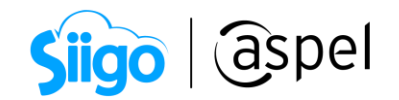

## Solicita tu número de serie desde aspel.com

A continuación, se describen los pasos a seguir para realizar el proceso de actualización del número de serie desde la página de Aspel. Recordando que dependerá de la modalidad de contratación que utilizaste para actualizar tu sistema de Aspel SAE 7.0, pudiendo ser en suscripción (pago mensual, semestral o anual) o Licenciamiento (pago único). Para más información consulta el siguiente enlace  $\bullet$  [Consulta precios de Aspel](https://www.aspel.com.mx/cotizador?producto=sae-suscripcion) SAE.

Para esta situación tomaremos como ejemplo la modalidad en suscripción:

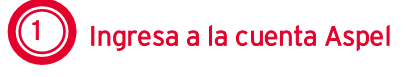

a) Para realizar el proceso ingresa a la página [aspel.com](https://www.aspel.com.mx/) en la sección: "Mi cuenta Aspel"

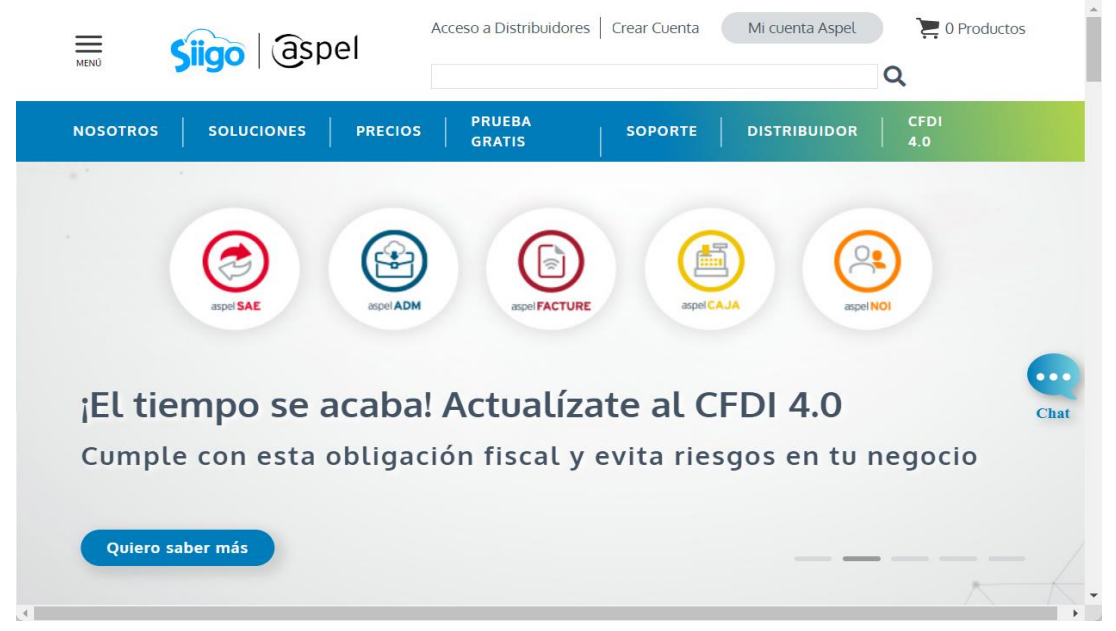

Página de Aspel.

b) Al dar clic sobre dicho icono el sistema solicitará que se ingresen los datos para el acceso como es "Usuario y Contraseña" (en caso de no recordar la contraseña, el sistema cuenta con la opción para la recuperación de esta, el sistema enviará un correo electrónico con que se dio de alta la cuenta). Ingresados los datos da clic  $en$ 

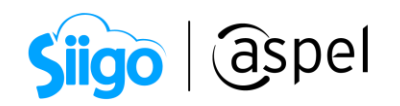

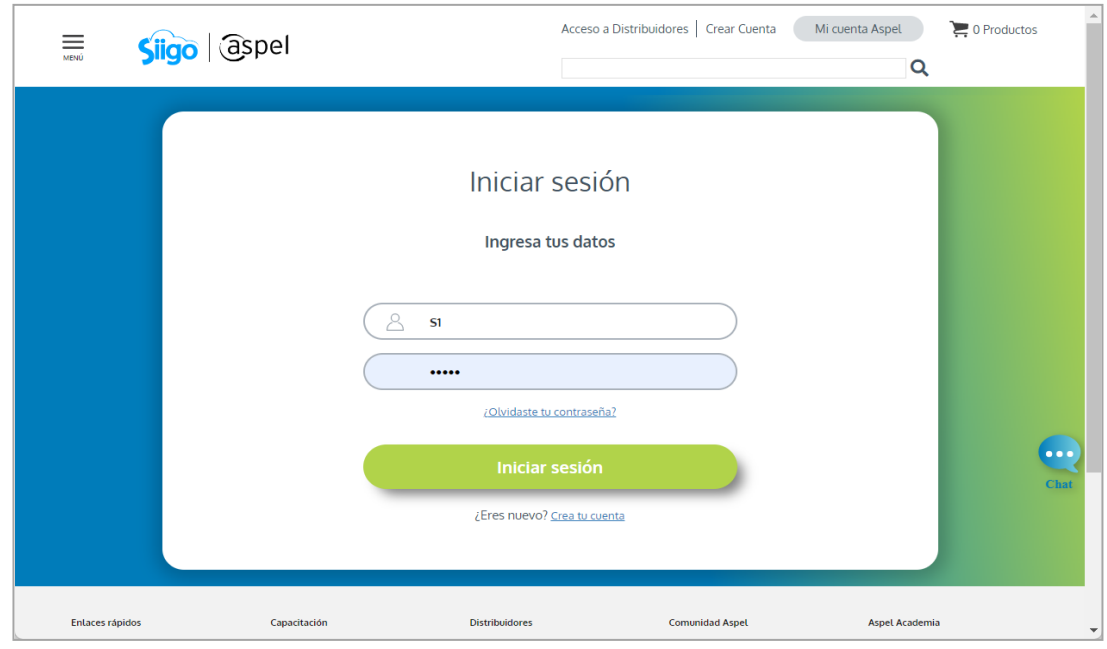

Ingresar a: "Mi cuenta Aspel".

DISTRIBUIDO... Póliza 9999 Vigente  $\sum$  2 Productos  $\equiv$ Siigo | aspel **PRUEBA**<br>GRATIS  $CFDI$ <br> $4.0$ **NOSOTROS SOLUCIONES SOPORTE DISTRIBUIDOR** Mis Servicios Mi cuenta Aspel Servidor virtual Haz sonar tu Suscripciones  $\overline{\phantom{0}}$ facturación  $=$ Licenciamiento  $\equiv$ con el nuevo ADM **CFDI 4.0** NOI Anticipo Mis clientes Pedidos Espacio Mis Pólizas  $\circledcirc$  $\circledcirc$ Sellado CFDI Cursos  $\sqrt{ }$  $\cdot \cdot$ Activar claves de<br>producto-Prepago Si este 2022 cambiaste al RESICO, envíanos tu<br>Constancia de Situación Fiscal con CIF<br>(Cédula de Identificación Fiscal) a:<br>comisiones\_aspel@aspeL.com.mx Chat Solicitar clave de confirmación Seguir comprando Comisiones Mi Negocio Distribuidor https://www.aspel.com.mx/cuenta/mis-servicios?idServicio...

Sección Mis servicios.

c) Una vez dentro de la cuenta aspel en la sección" Mis servicios" localiza Suscripciones.

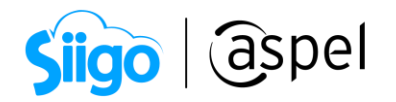

d) Podrás visualizar los sistemas que se tienen en suscripción. Para realizar la actualización del número de serie de Aspel SAE 7.0, ubica la serie a actualizar y da clic en el icono .

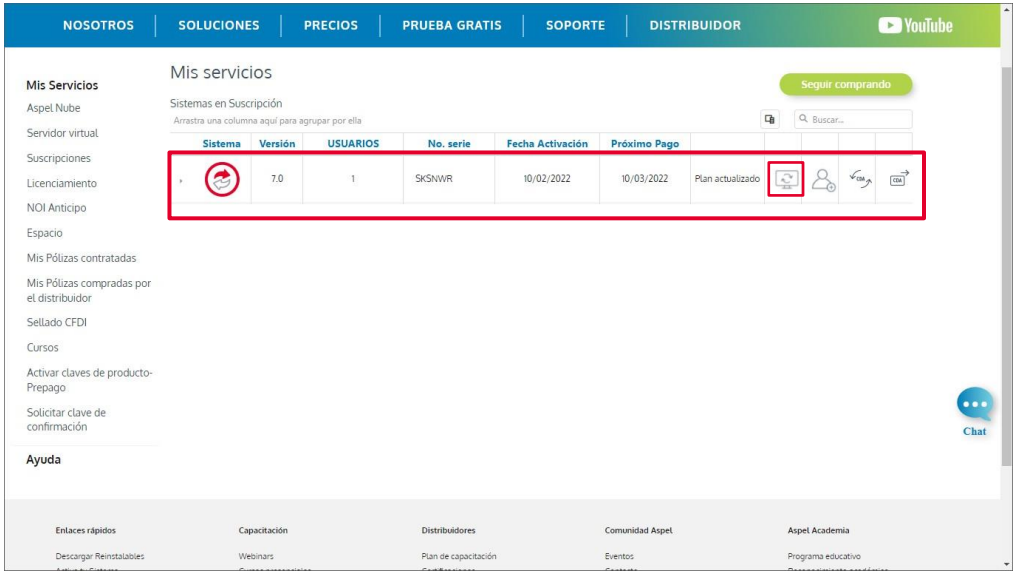

Actualizar número de serie.

Posteriormente se mostrará una ventana en la cual se especifican los términos y condiciones para la actualización de la versión, daremos clic en .

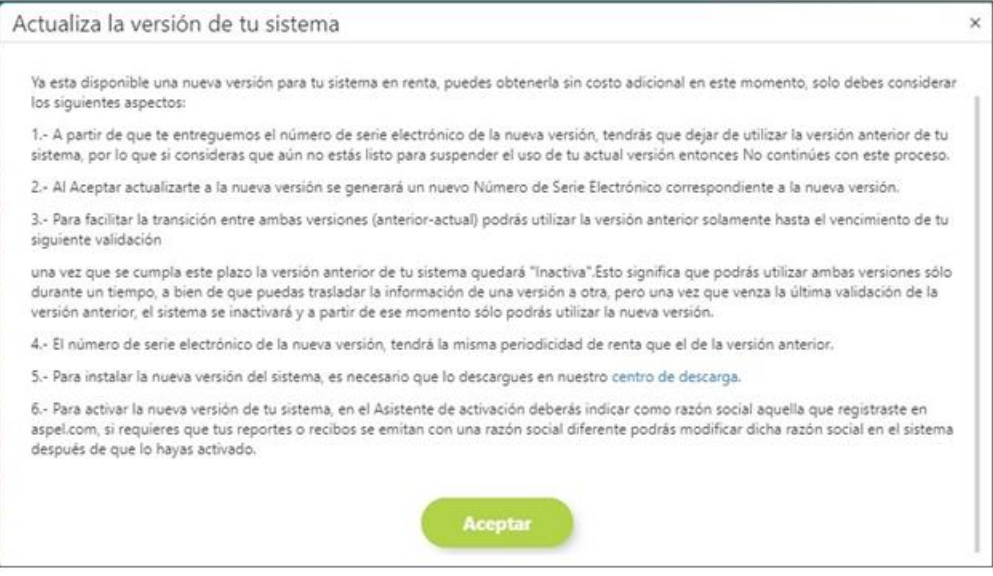

Términos y condiciones.

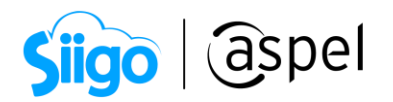

e) Se enviará un correo electrónico al correo registrado en la cuenta Aspel, en el cual se indica la notificación de la actualización del número de serie de Aspel SAE de la versión 7.0 a la 8.0.

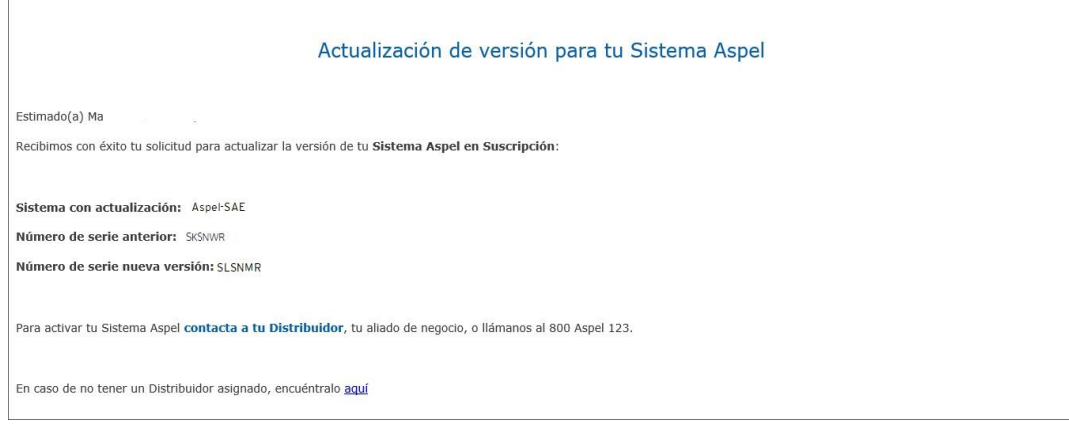

Correo de actualización.

## ¡Listo! Con estos sencillos pasos estarás actualizado.

Te invitamos a consultar más documentos como este en [Tutoriales](http://www.aspel.com.mx/tutoriales) y a suscribirte a nuestro canal de [YouTube](https://www.youtube.com/aspel)

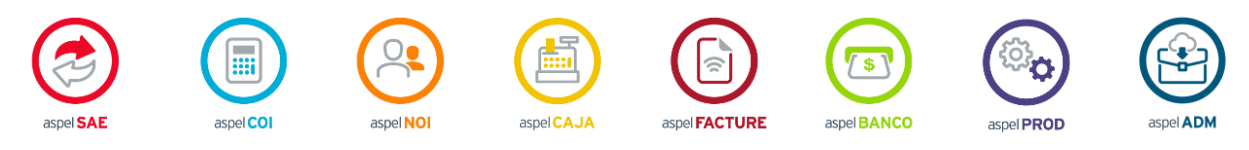

Dudas, comentarios y sugerencias sobre este documento [aquí.](mailto:buzoncapacitacion@aspel.com.mx?subject=Dudas,%20comentarios%20y%20sugerencias%20(tutoriales))

Soporte Técnico